$\int_{0}^{0}$ 

# Hive Fabric CE Installation Guide

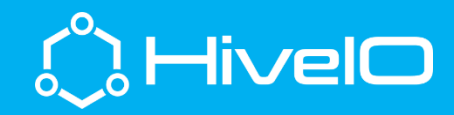

## Installing Fabric CE

Hive Fabric is best suited as a bare metal installation for the virtualization of Desktop and Server Infrastructures (VDI, VSI) as well as Software Defined Storage (SDS) initiatives. The case can be made, however, to run Hive Fabric as a virtual appliance for operational demonstrations of the product as well as just an SDS layer for currently virtualized environments (i.e. RAM as a storage target).

#### Initial Installation

The installation of Fabric is very simple and can be accomplished with USB, ISO, or PXE boot. We will outline the ISO boot process.

- 1. Configure host or VM to boot from ISO
- 2. Boot system to the Install menu
- 3. Select only the disk intended for installation. If multiple disks are selected the Fabric installer will provide an additional prompt to RAID the drives.
- 4. Reboot host when prompted (don't forget to unmount the ISO)

#### Fabric First Boot Wizard (FBW)

After the initial Fabric installation, access the console of the installed host (IPMI, iDRAC, iLO, etc…). In the console view, the keyboard TAB, ENTER, Space-Bar, and Arrow keys are used to navigate the setup.

- 1. After reading the HiveIO Inc. End-User License Agreement (EULA) screen, select "I accept" then Confirm.
- 2. Enter the Hostname, select Next
- 3. Assign a password, select Next
- 4. Select the Interface that indicates "Connected:Yes"
- 5. It is best to assign a static IP, however DHCP is supported.
- 6. Provide the IP details as outlined here  $\rightarrow \rightarrow$
- 7. If VLAN is required, select the "Enable VLAN" option, the VLAN input box will appear after Gateway.
- 8. If desired, Configure the Shared Storage Network using an IP from a different subnet from the Production IP.
- 9. Once the FBW returns to the Admin Login prompt, the host has been setup and can be accessed from [https://IPADDRESS:8443.](https://ipaddress:8443/)

### Applying the License

Upon accessing the Fabric host for the first time, copy the ClusterID from the web page [\(https://IPADDRESS:8443\)](https://ipaddress:8443/) and send to [ce\\_registration@hiveio.com](mailto:ce_registration@hiveio.com) to obtain a valid license. Apply the license in the space provided and login will be enabled.

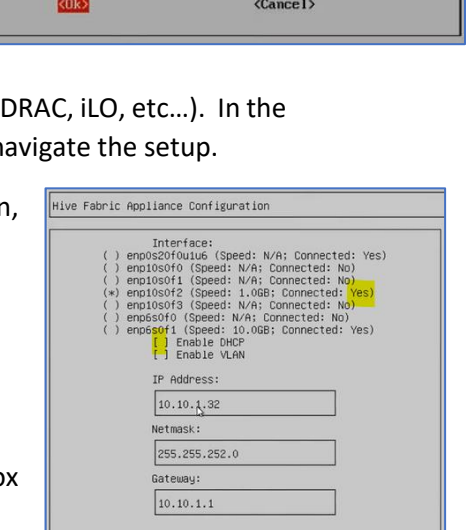

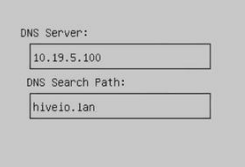

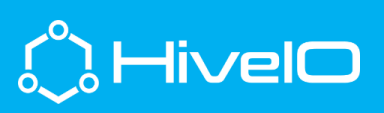

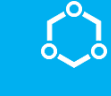

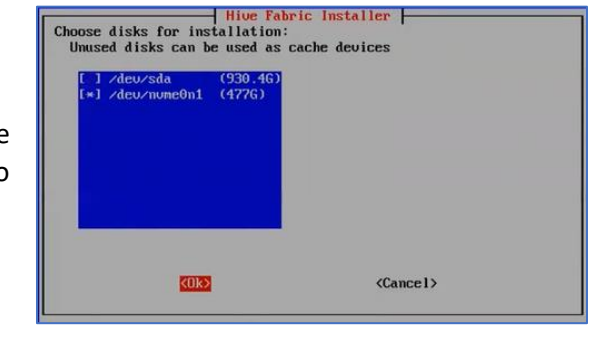